## **ONLINE YABANCI DİL SINAV İŞLEYİŞİNE YÖNELİK BİLGİLENDİRME**

2022-2023 Akademik Yılı Güz Dönemi Zorunlu Yabancı Dil I (İngilizce) Bütünleme Telafi Sınavı 2 Mart 2023 tarihinde saat 16:00'da dersine girdiğiniz Öğretim Elemanının Microsoft Teams üzerinden açmış olduğu Kendi ismi ile başlayan "… Sınav Ekibi" de çevirim içi (online) olarak uygulanacaktır.

Söz konusu telafi sınavına depremden çeşitli nedenlerle etkilenmiş ve Bütünleme sınavına girememiş tüm öğrenciler katılabilir.

Sınava **bilgisayardan katılacaklar;** Microsoft Teams Sınav Ekiplerinde paylaşılan Sınav Linkine tıklayarak ya da akış esnasında bu link ana sayfada bulunamazsa, sınav ekibinde sağ üst köşedeki sekmeler kısmında "**Doldur/… Sınavı"** sekmesini tıklayarak sınav formuna ulaşabilirler. Aşağıdaki yönergeyi inceleyiniz!

Sınava **telefondan katılacaklar;** Microsoft Teams' de katıldıkları Sınav Ekibinde **GENEL/GENERAL**'a tıklayarak ve ardından paylaşılan sınav linkine tıklayarak ya da sağ üst köşede bulunan **DİĞER/MORE** butonuna basıp "**Doldur/Deneme Sınavı (Fill/Deneme Sınavı)"** Formunu tıklayarak sınav formuna ulaşabilirler. Aşağıdaki yönergeyi inceleyiniz!

**Online Sınav linkine saatinden daha önce basarsanız açılmayacaktır. Sistemden çıkıp tam saatinde tekrar girmeniz gerekmektedir. Lütfen hocalarınıza sınav saatinden önce "Link açılmıyor" diye mesajlar atmayınız.**

Sınav 25 çoktan seçmeli sorudan oluşmaktadır. Her soru için bir doğru cevap içermektedir. Yanlışlar doğruları götürmez.

**DİKKAT:** Sınav tam olarak 2 Mart 2023 Saat 16:00' da açılacak ve 16:30 da süre dolacaktır.

**ÇOK ÖNEMLİ: Cevapların sınav bitiş saatinden önce Sınavın sonunda bulunan "GÖNDER" butonuna basarak gönderilmesi gerekmektedir! AKSİ TAKDİRDE SİSTEM OTOMATİK OLARAK KAPANACAK VE CEVAPLARINIZ DEĞERLENDİRMEYE ALINMAYACAKTIR.**

## **Bilgisayardan sınava katılacaklar için Yönerge:**

**1. Adım: Sınav için oluşturulan "…Online Sınav" Ekibine tıklayın.**

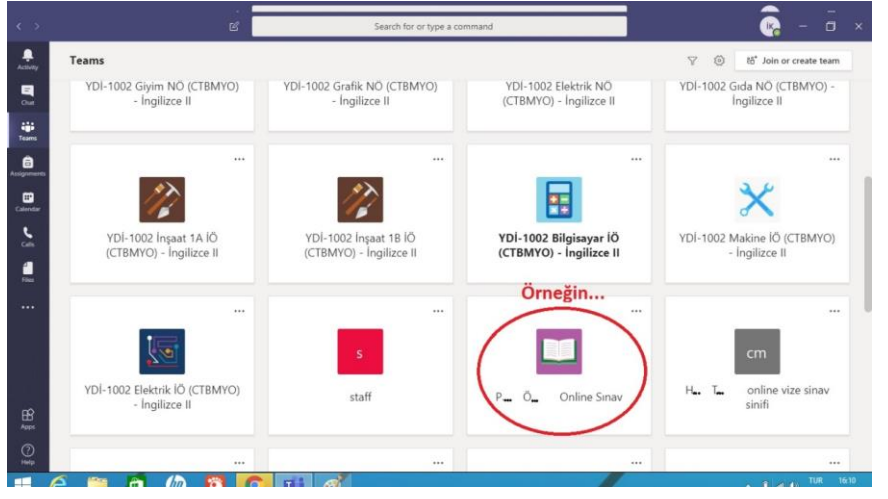

**2. Adım: Doldur/Vize Sınavı (Fill/Vize Sınavı) sekmesine tıklayın**

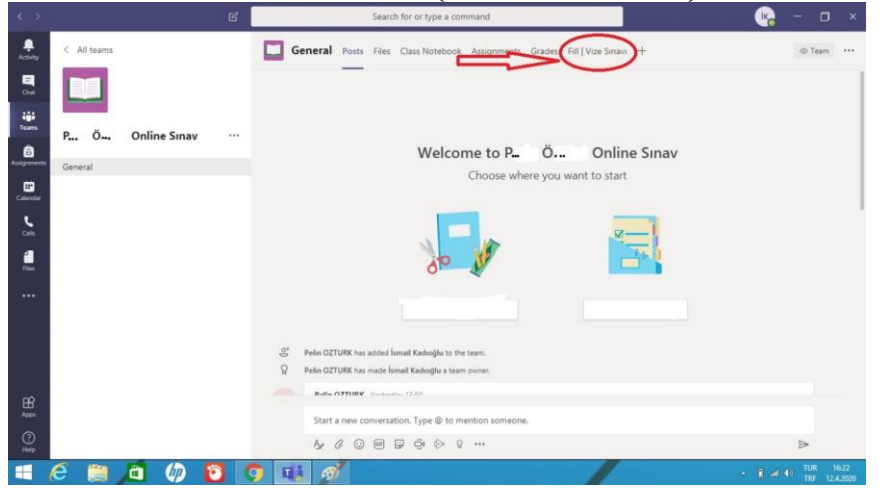

**3. Adım: Sınavı tamamlayıp sınav sonundaki gönder tuşuna basın.**

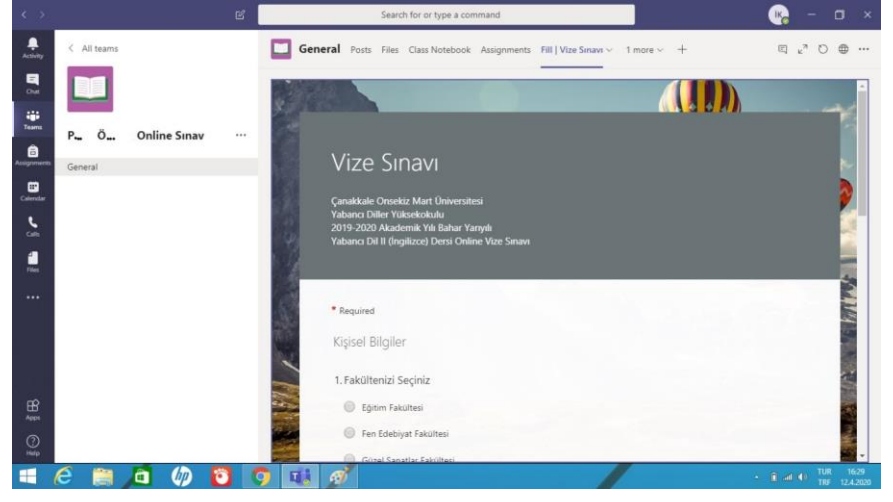

## **Cep Telefonundan sınava katılacaklar için Yönerge:**

**1. Adım: En alttaki menüde bulunan Ekipler alanına geldikten sonra Sınav için oluşturulan Ekibin altında bulunan "Genel" sekmesine tıklayın.**

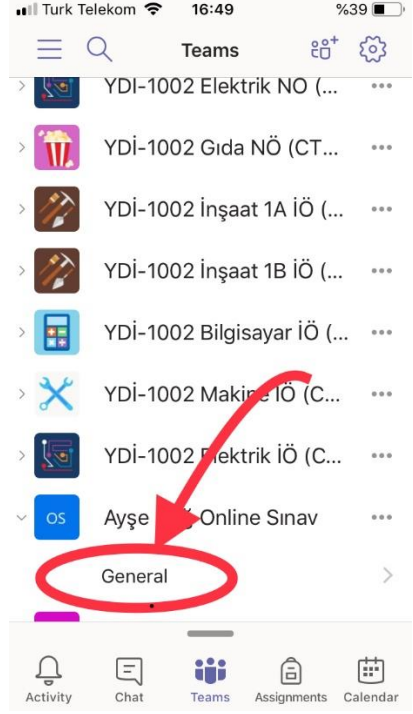

**2. Adım: Ekibin İçerisinde Diğer (More) Sekmesine tıkladıktan sonra Doldur / Vize Sınavı (Fill / Vize Sınavı) na tıklayarak sınava katılabilirsiniz.** 

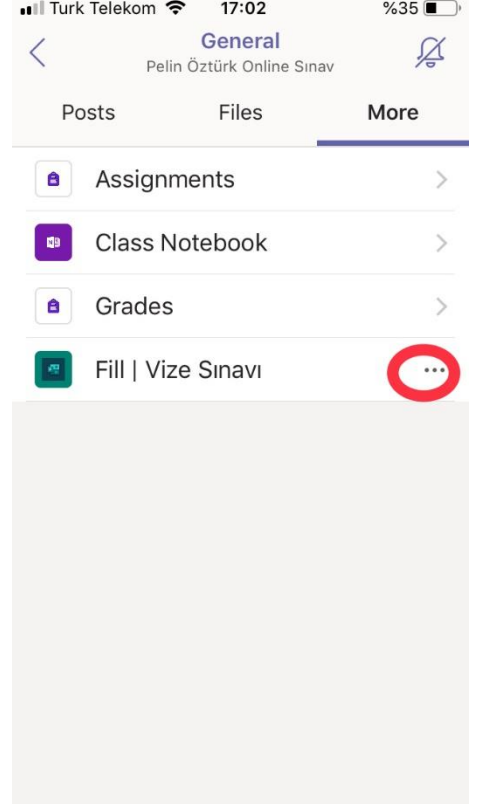

**3. Adım: Eğer sınav formu açılmaz ise yanında bulunan üç noktaya (...) tıklayın.**<br> **all Turk Telekom**  $\approx$  17:02

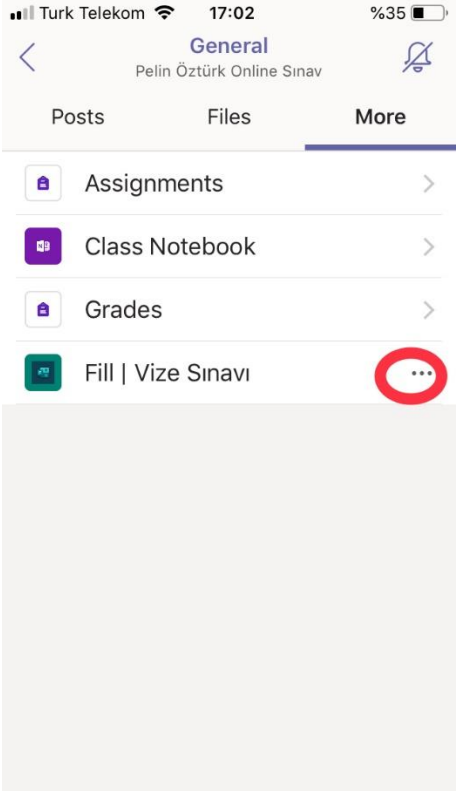

**4. Adım: Açılan seçeneklerden "Tarayıcıda aç" (Open in browser) sekmesine tıklayarak size öncelikle Microsoft parolanızı girmenizi isteyecek olan tarayıcıdan sınava erişebilirsiniz.**

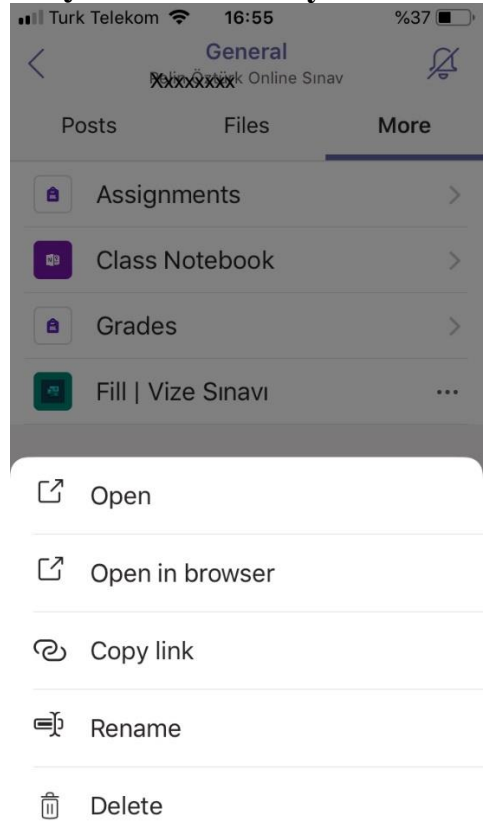